## **\_Editing\_a\_submitted\_form's\_details\_Content\_v1**

Follow these instructions to edit the information about a submitted online form:

- 1. Log in to your account from RescueGroups.org (**Login**).
- 2. If you know the name of the Contact, go to **Contacts > Submitted Forms.** Search for the **Contact**, then click the link for **Submitted Forms**.

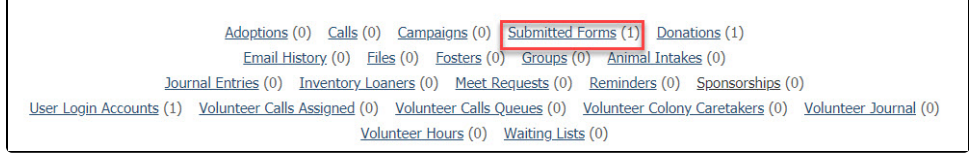

- 3. If you do not know the name of the contact submitting the form, go to **Features > Submitted Forms.** Select the most recent one to review to see if this is the one you need.
- 4. If you know the name of the animal, go to **Animals > Animal List** and click the animal's name, then click the link for **Submitted Online Forms**.

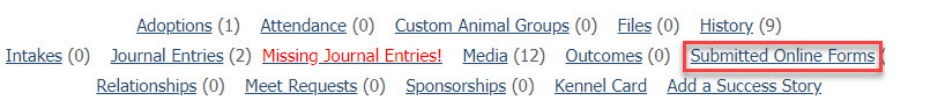

- 5. In the **Submitted Forms** data table, click the **Edit** icon for the submitted form or click the **Form ID** for the submitted form, then the **Edit** button on the following page.
- 6. On the **Edit a Submitted Form** page, you can do the following: a. Set which volunteer the form is **Assigned To**

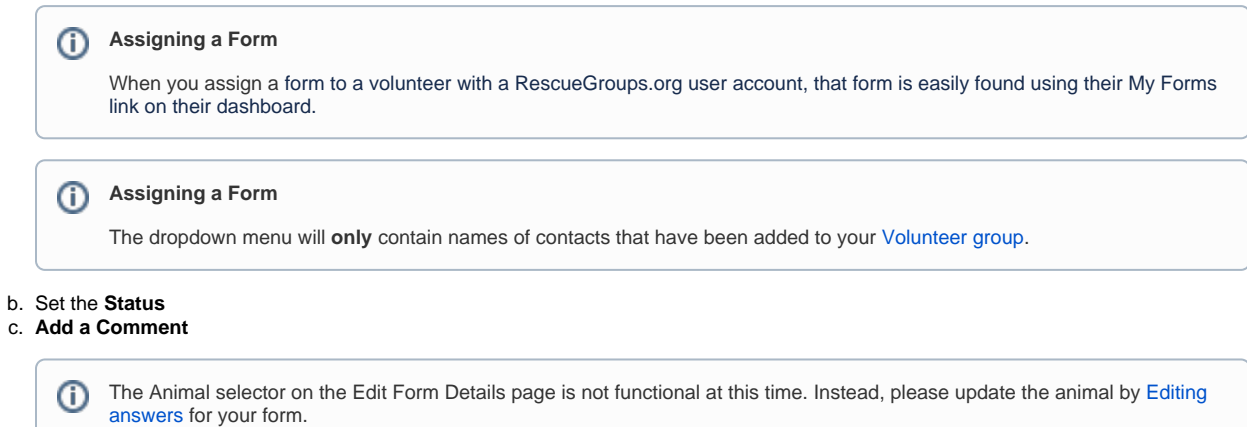

7. Click **Save** to stop there or click **Save and Edit Form Answers.**